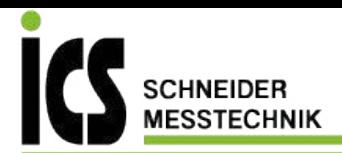

# **Instruction manual**

**Leak detector ILD 450**

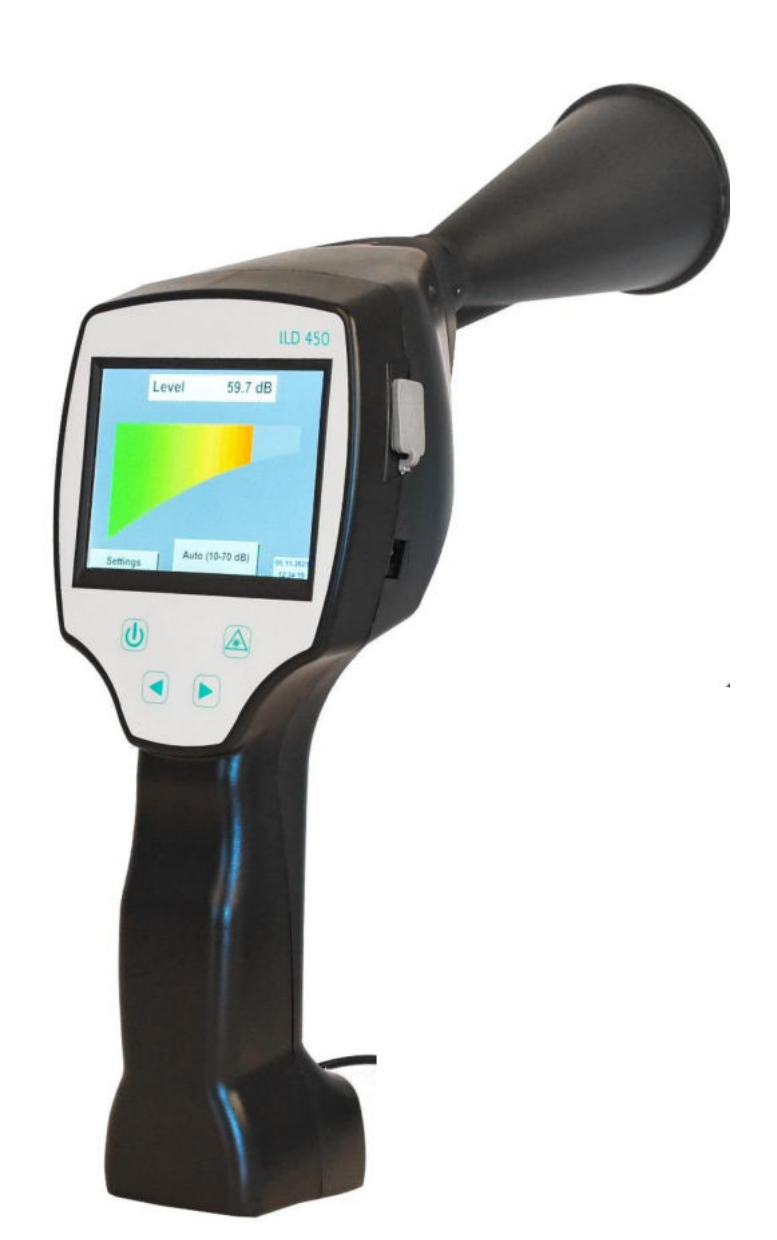

ICS Schneider Messtechnik GmbH Briesestraße 59 D-16562 Hohen Neuendorf / OT Bergfelde

Tel.: 03303 / 504066 Fax: 03303 / 504068 info@ics-schneider.de www.ics-schneider.de

# 1 Table of Content

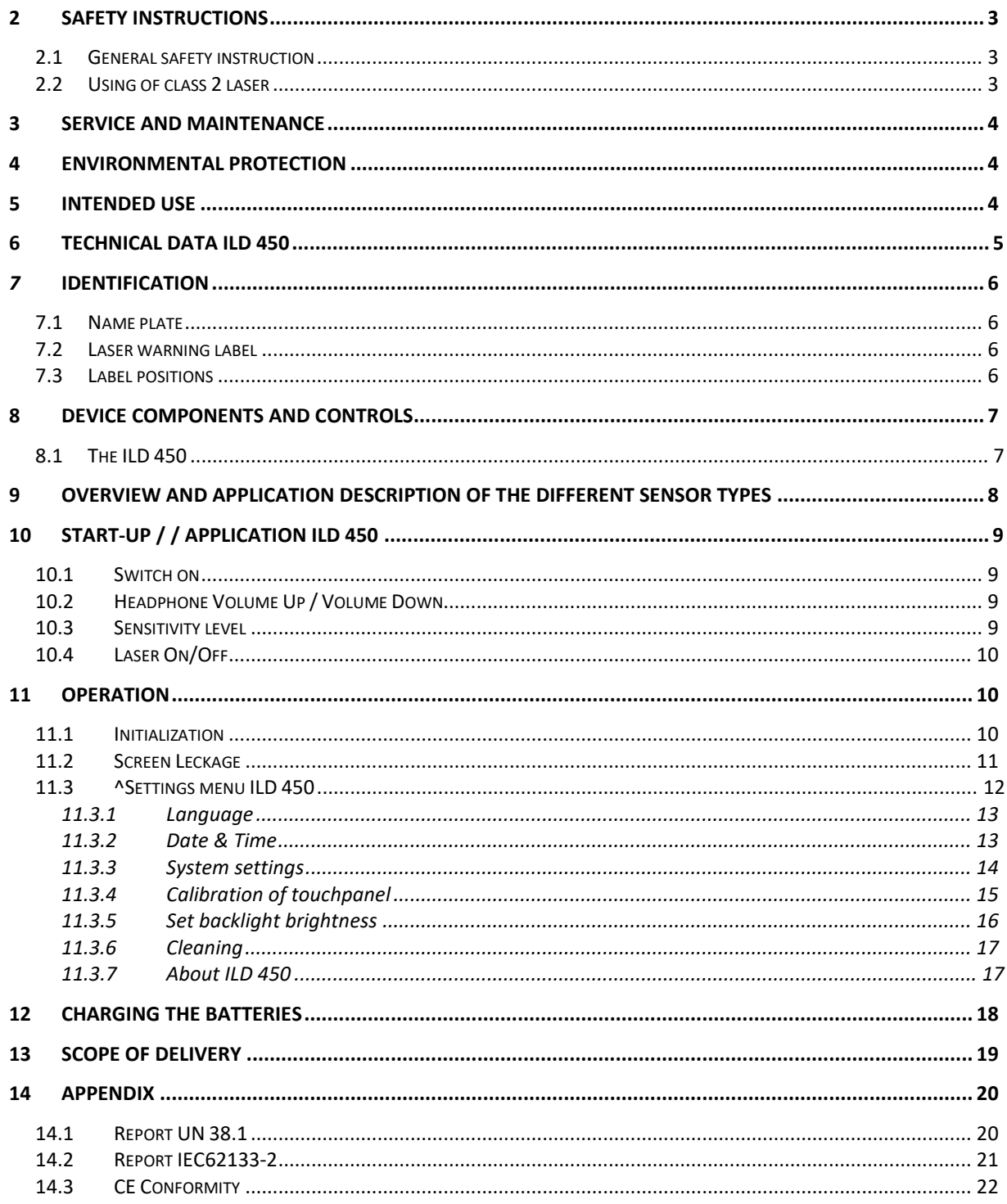

# <span id="page-2-0"></span>**2 Safety instructions**

## **About this document**

- Read this documentation carefully and familiarize yourself with the product before using it. Pay particular attention to the safety and warning instructions to prevent injury and product damage.
- Keep this documentation handy for future reference.
- Share this documentation with future users of the product.

## <span id="page-2-1"></span>*2.1 General safety instruction*

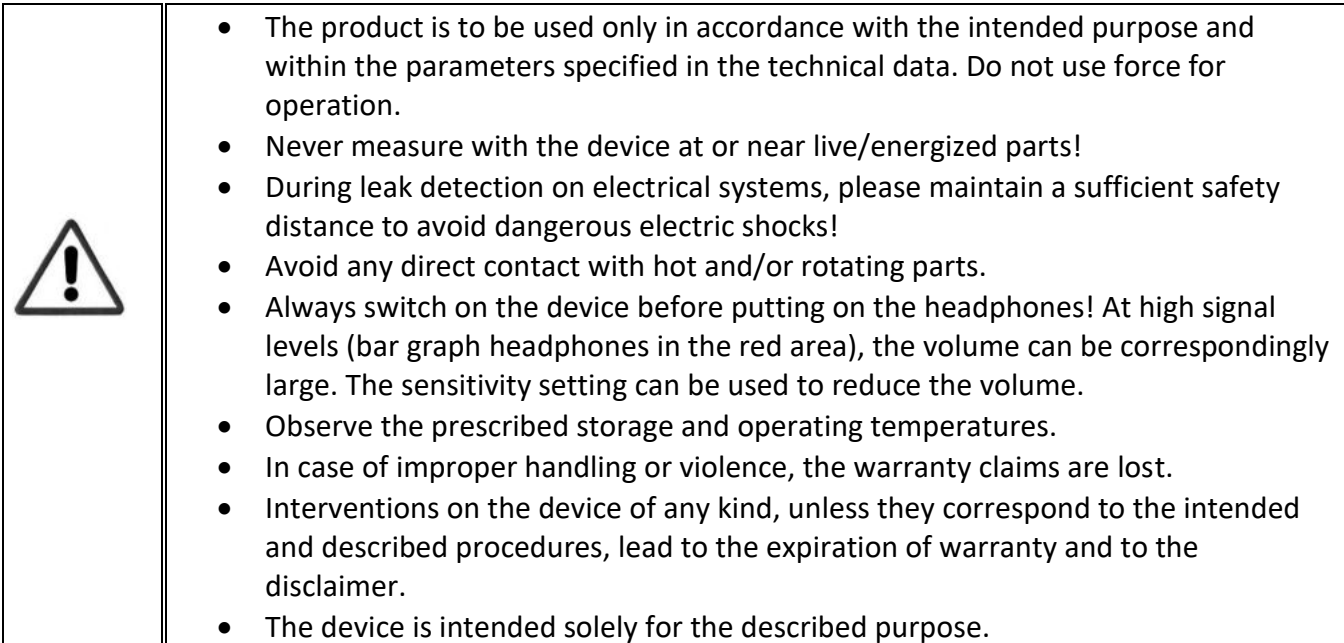

## <span id="page-2-2"></span>*2.2 Using of class 2 laser*

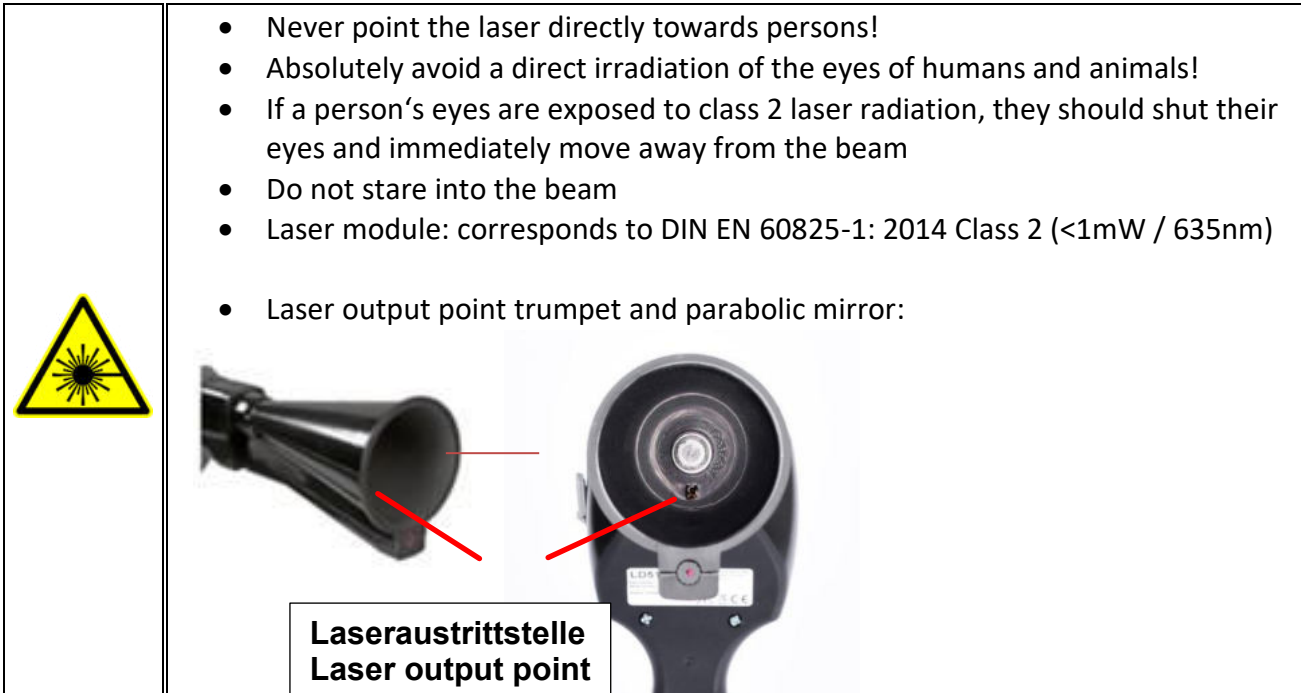

# <span id="page-3-0"></span>**3 Service and maintenance**

<span id="page-3-1"></span>Service and maintenance work must only be carried out by authorized personnel.

# **4 Environmental protection**

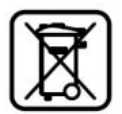

- Disposal of defective batteries / dead batteries according to the valid legal regulations.
- After the end of the useful life, take the product to the separate collection for electrical and electronic equipment (observe local regulations).

**ICS** makes no warranty as to its suitability for any particular purpose and assumes no liability for any errors contained in this manual. Nor for consequential damages in connection with the delivery, performance or use of this device.

#### **The following accumulator is contained in this electrical appliance**

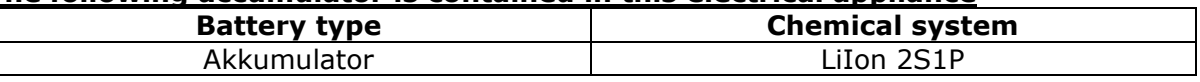

#### **Information on the safe removal of the batteries or accumulators**

- Warning: Make sure that the battery is completely empty.
- Removing the battery

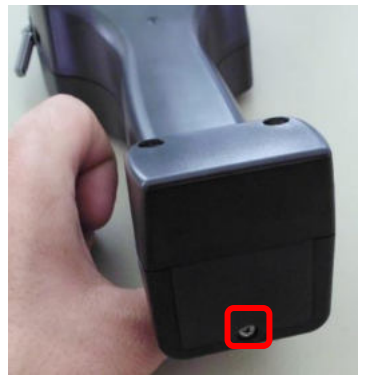

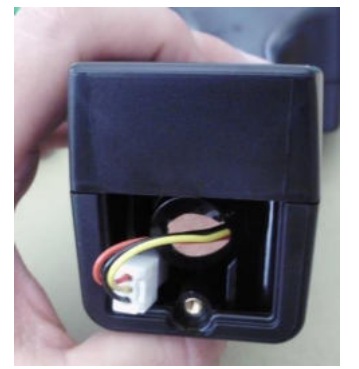

*Removing the battery cover Disconnecting the connector Carefully pull out the battery* 

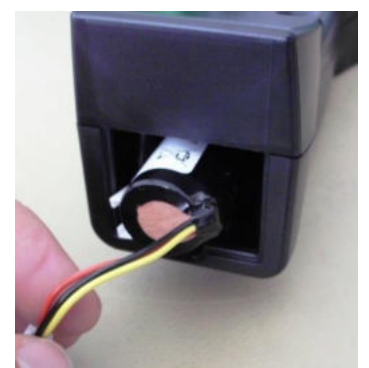

- Carefully remove the accumulator
- The accumulator and the appliance can now be disposed of separately

# <span id="page-3-2"></span>**5 Intended use**

The ILD 450 is a leak detector for quick and reliable leak detection in/on compressed air systems.

It is solely designed and constructed for the intended use described here and may only be used for this purpose.

The user must verify that the device is suitable for the intended use. The technical data listed in this datasheet are binding.

Improper handling or operation outside the technical specifications is not permitted. Claims of any kind for damages arising from improper use are excluded.

# <span id="page-4-0"></span>**6 Technical data ILD 450**

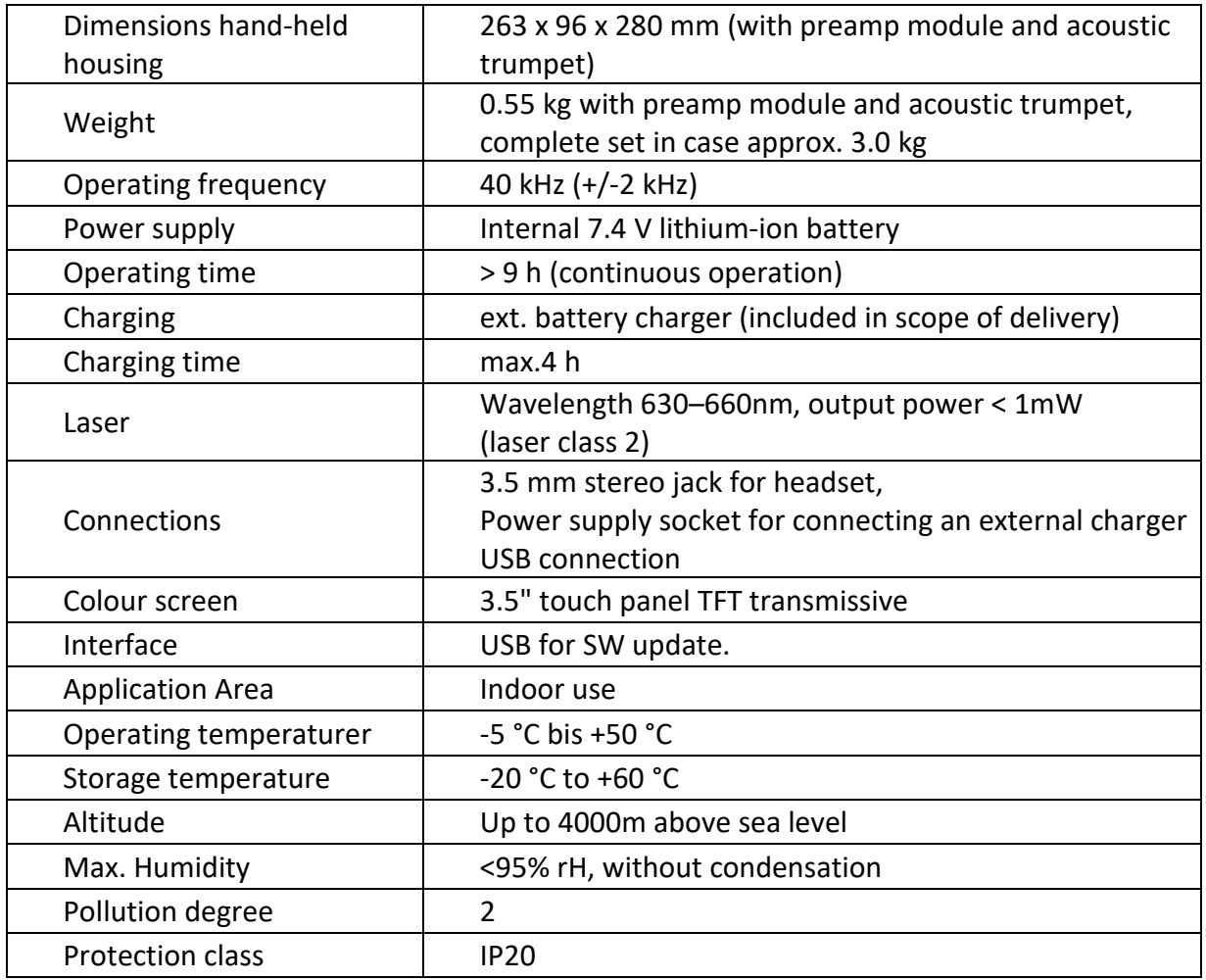

# <span id="page-5-0"></span>*7* **Identification**

#### <span id="page-5-1"></span>*7.1 Name plate*

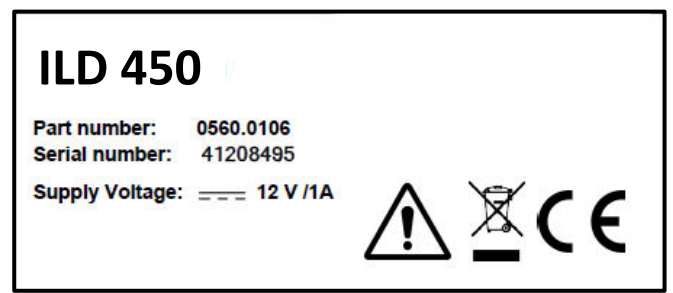

#### <span id="page-5-2"></span>*7.2 Laser warning label*

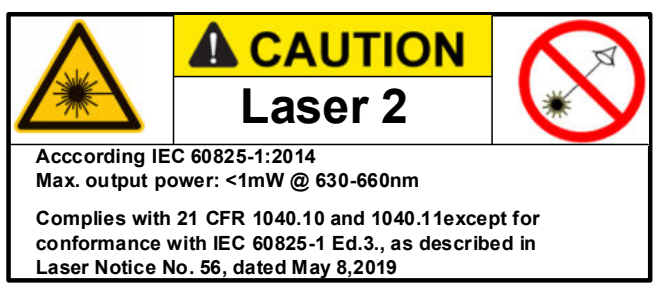

#### <span id="page-5-3"></span>*7.3 Label positions*

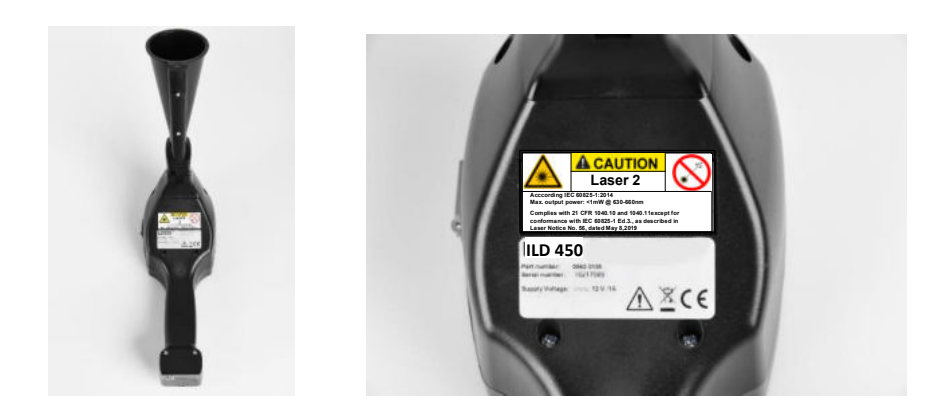

# <span id="page-6-0"></span>**8 Device components and controls**

# <span id="page-6-1"></span>*8.1 The ILD 450*

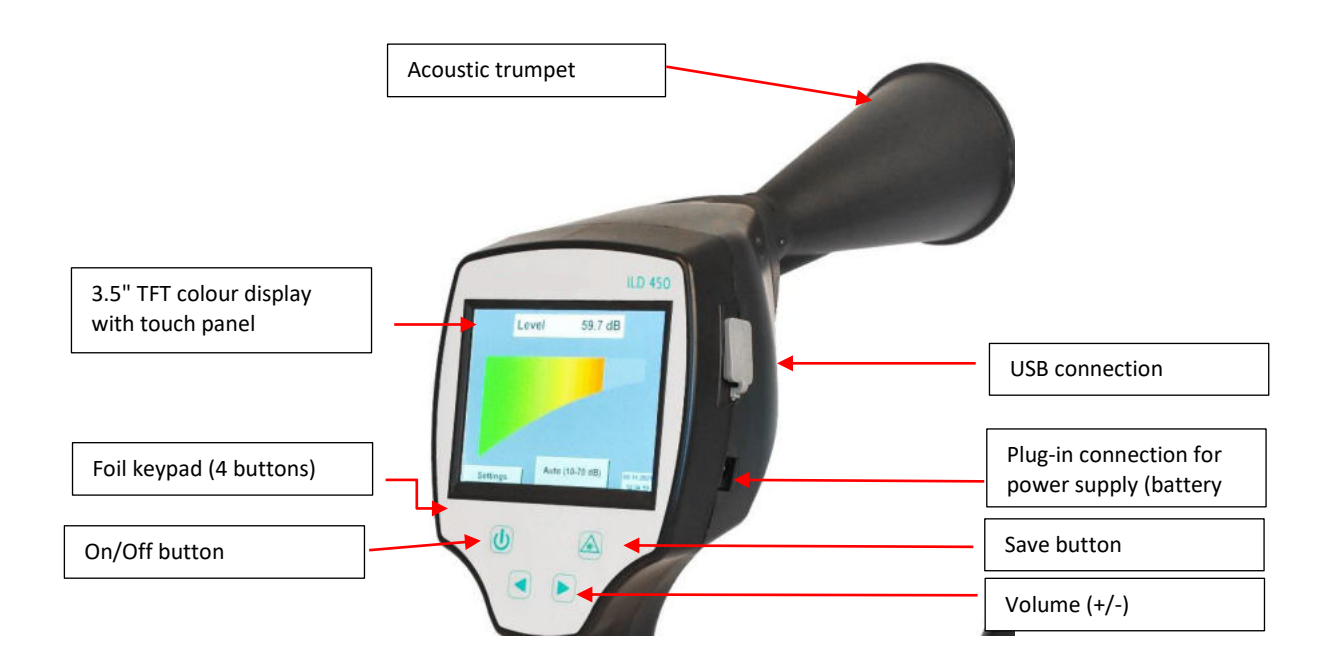

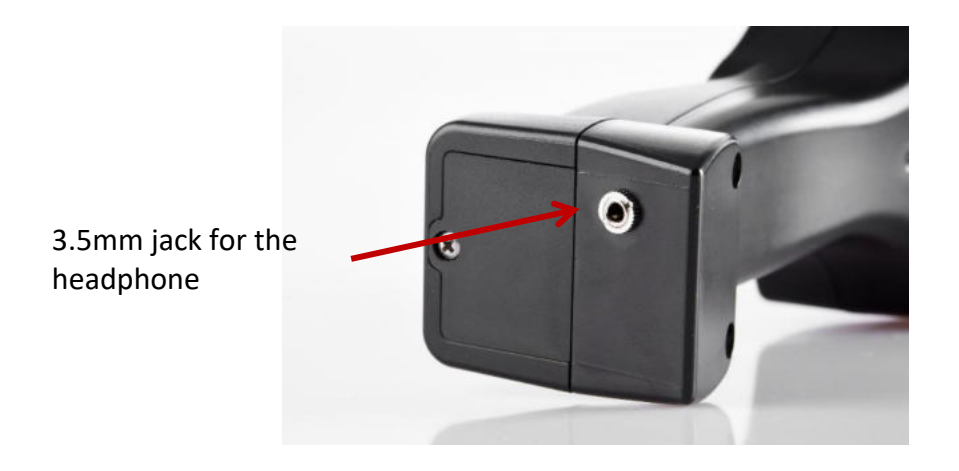

# <span id="page-7-0"></span>**9 Overview and application description of the different sensor types**

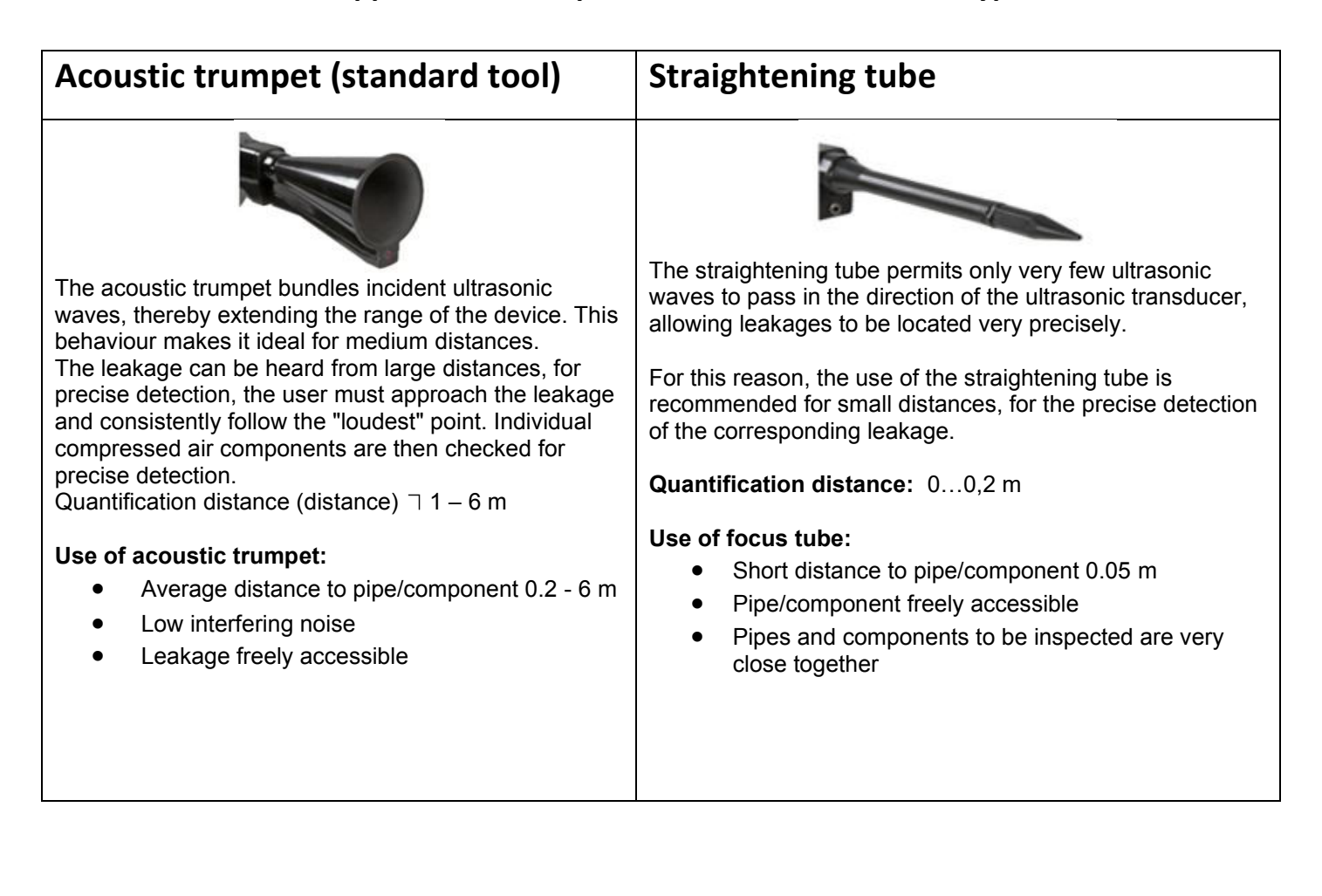

# <span id="page-8-0"></span>**10 Start-up / / Application ILD 450**

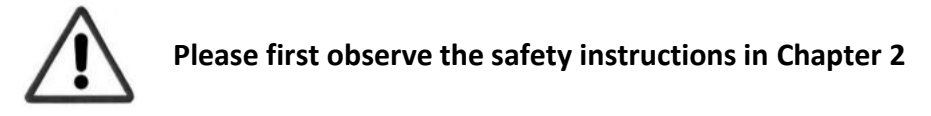

#### <span id="page-8-1"></span>*10.1 Switch on*

Hold down the power button for about 1 second, the power will turn on, and a start-up sequence will appear on the display. Pressing the button again switches the device off again.

<span id="page-8-2"></span>On-Off button, see [device components and controls](#page-6-0)

#### *10.2 Headphone Volume Up / Volume Down*

The volume up and volume down buttons in the headset can be increased or decreased in 16 steps. Continuously pressing the button automatically increases / decreases the value.

Volume up / down buttons for headphone volume, see [device components and controls](#page-6-0) 

**Please make sure the headphone level is <50% before putting on the headphones.**

#### <span id="page-8-3"></span>*10.3 Sensitivity level*

Ultrasound levels can be understood as a "loudness" of the leakage.

With the "Sensitivity" button, the sensitivity of the ILD 450 can be adjusted to the environment, which strongly influences the acoustic behaviour of the device and increases or decreases the valid value range. A reduction in sensitivity reduces the range of the leakage .

#### **Sensitivity levels**

**0 – 60 dB** = Highest sensitivity level of the device (use with small leaks and no noise), selection with the "*HiSn*" button or the "*Sensitivity*" button

**10 – 70 dB** = Leakages and noises get "less noisy", the range is reduced.

**20 – 80 dB** = Leakages and noises get "less noisy", the range is reduced.

**30 – 90 dB** = Leakages and noises get "less noisy", the range is reduced.

**40**  $-$  **100 dB** = Most insensitive stage (large leaks, many noises  $\rightarrow$  for heavy-duty application)

# <span id="page-9-0"></span>*10.4 Laser On/Off*

The laser pointer can only be switched on by pressing the laser on / off button. When switched on, the display shows a laser warning symbol.

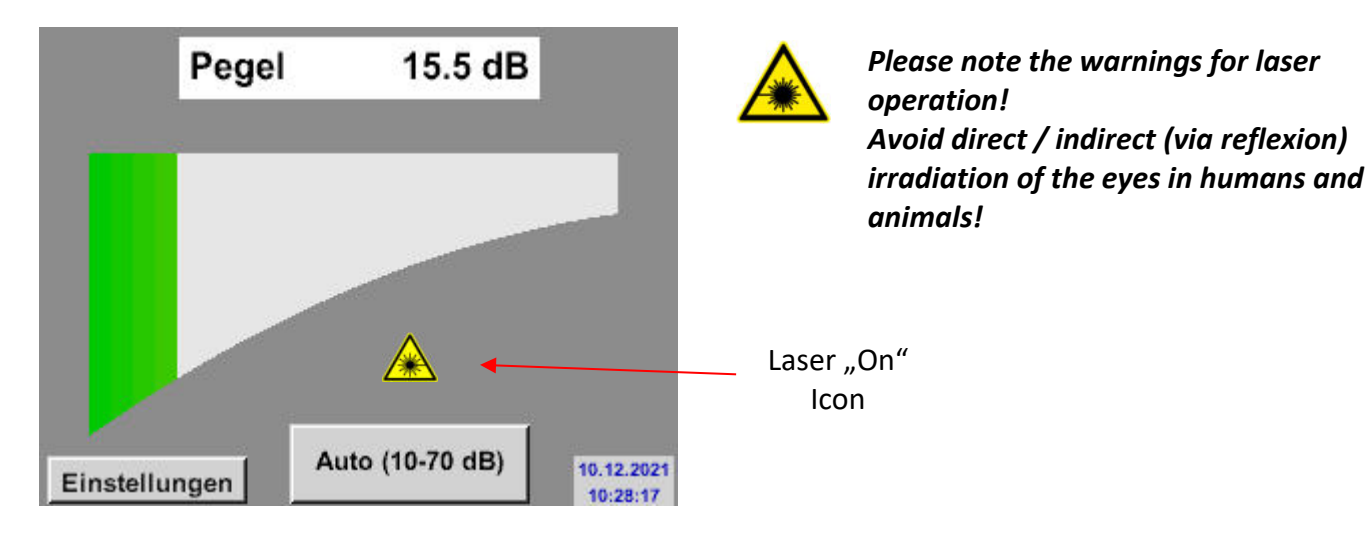

# <span id="page-9-1"></span>**11 Operation**

The operation is largely self-explanatory and menu-driven via the touch panel. The selection of the respective menu items occur via short "tapping" with the finger or a soft round pen.

#### **Attention: Please use no pens or other objects with sharp edges! The foil can be damaged!**

#### <span id="page-9-2"></span>*11.1 Initialization*

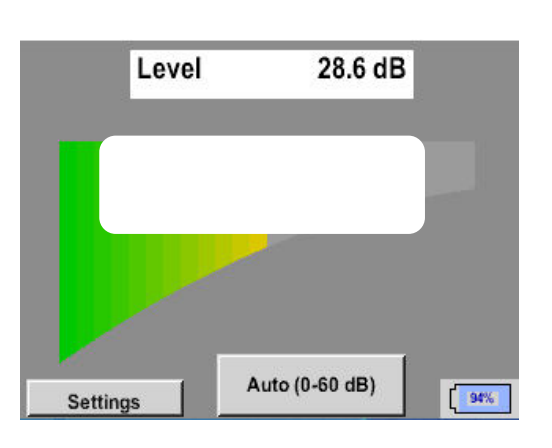

ILD 450 V1.00

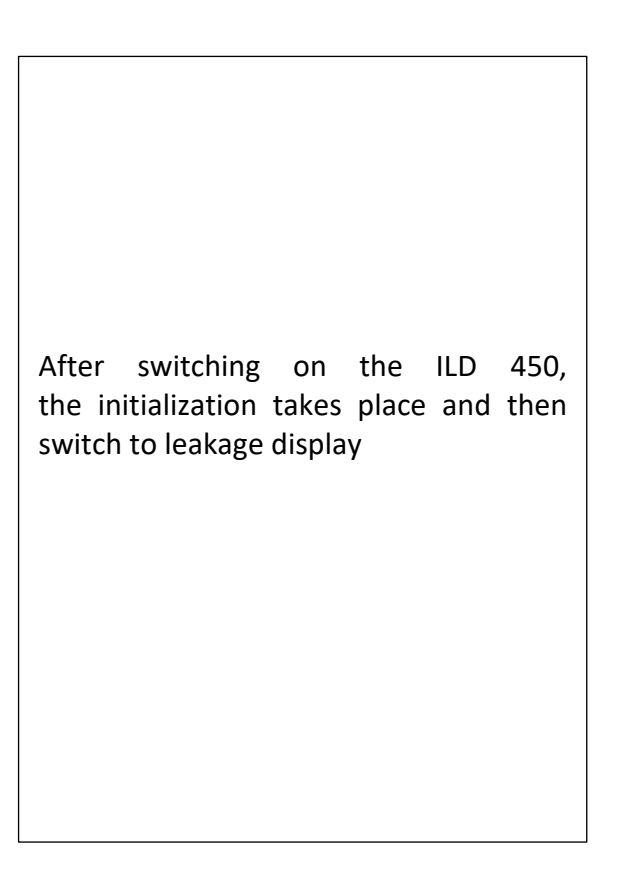

## <span id="page-10-0"></span>*11.2 Screen Leckage*

The following picture shows and describes the display elements.

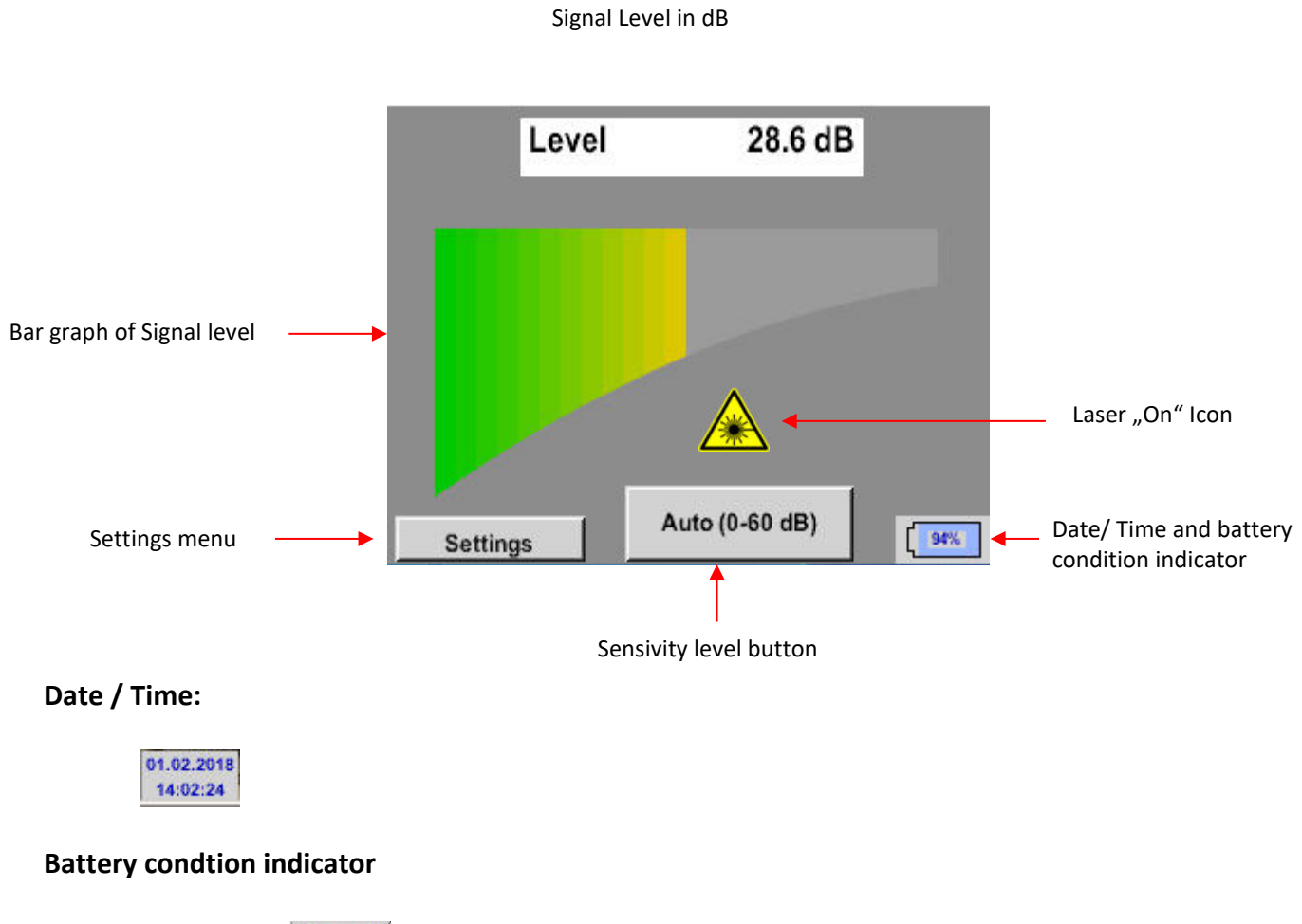

Battery condition:

**22%**

 $C<sub>HG</sub>$ Power supply connected and battery is charging:

### <span id="page-11-0"></span>*11.3 ^Settings menu ILD 450*

The operation is largely self-explanatory and menu-driven via the touch panel. The selection of the respective menu items occur via short "tapping" with the finger or a soft round pen.

#### **Attention: Please use no pens or other objects with sharp edges! The foil can be damaged!**

Before the leakage search is started, the device must be configured. The user can access the menu by clicking the "Settings" button. The following figure shows the Settings "Menu".

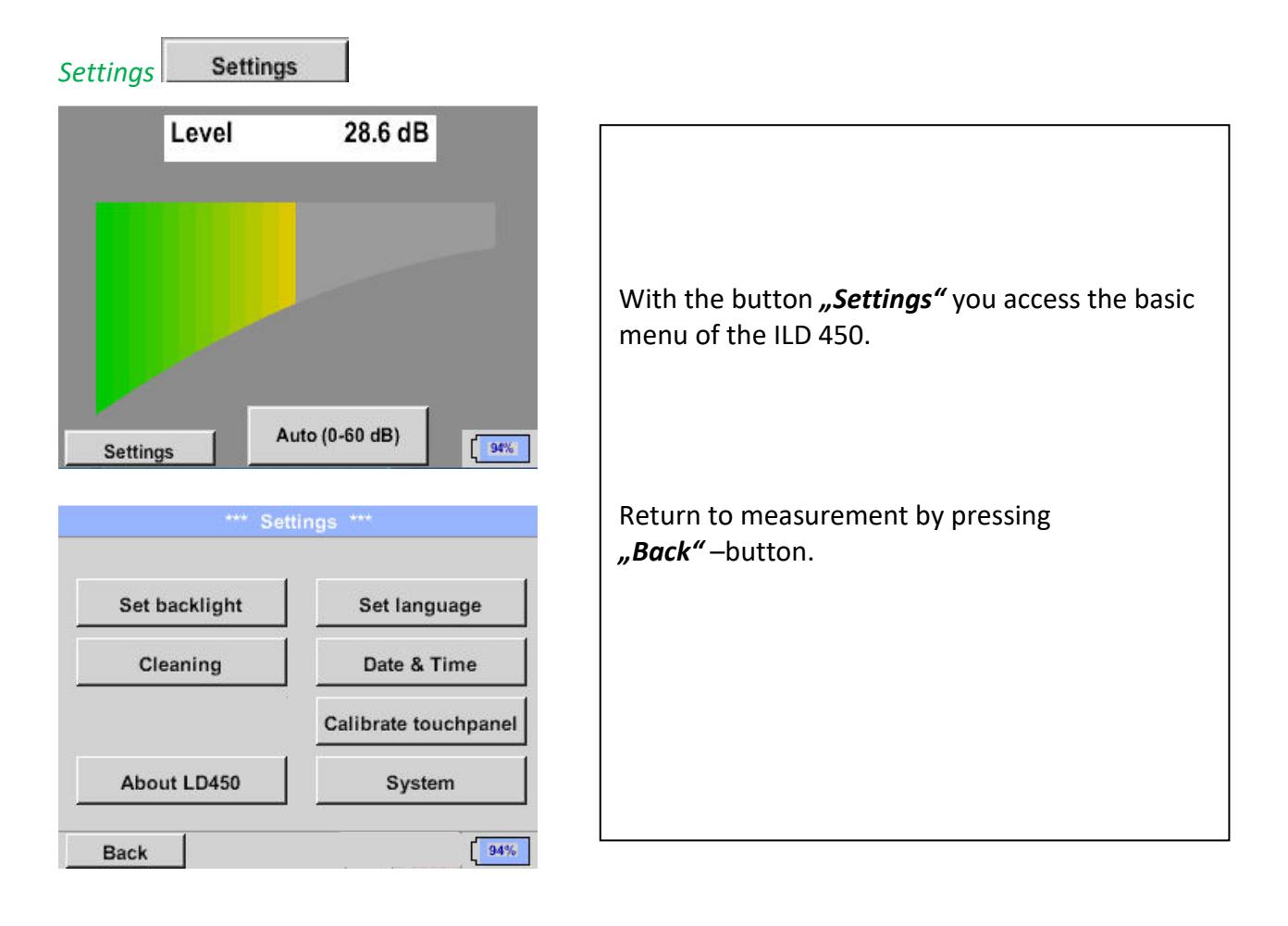

#### <span id="page-12-0"></span>**11.3.1 Language**

#### Settings ➔ ➔ Set language

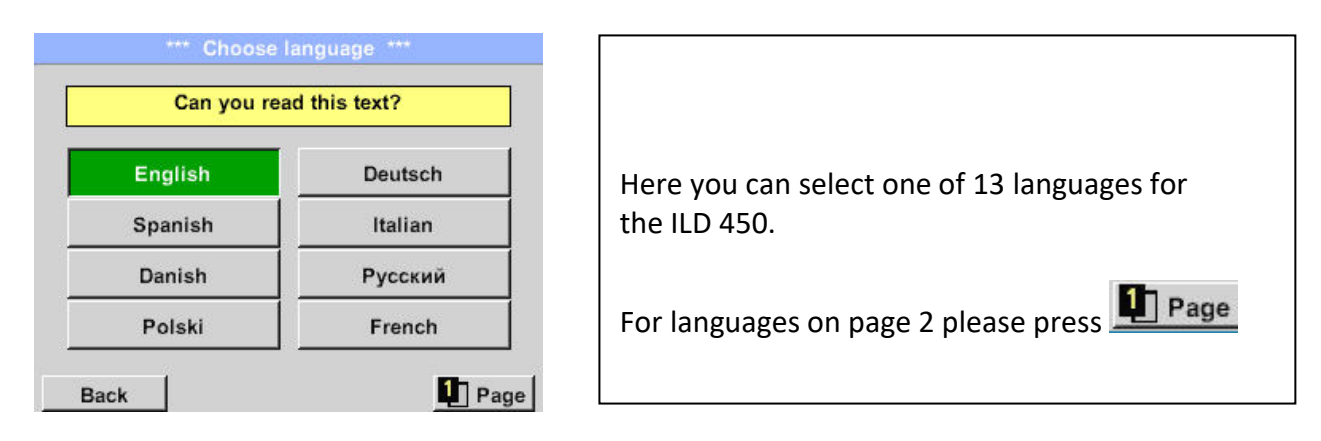

# <span id="page-12-1"></span>**11.3.2 Date & Time**

Home ➔Settings ➔ Device settings ➔ Date & Time

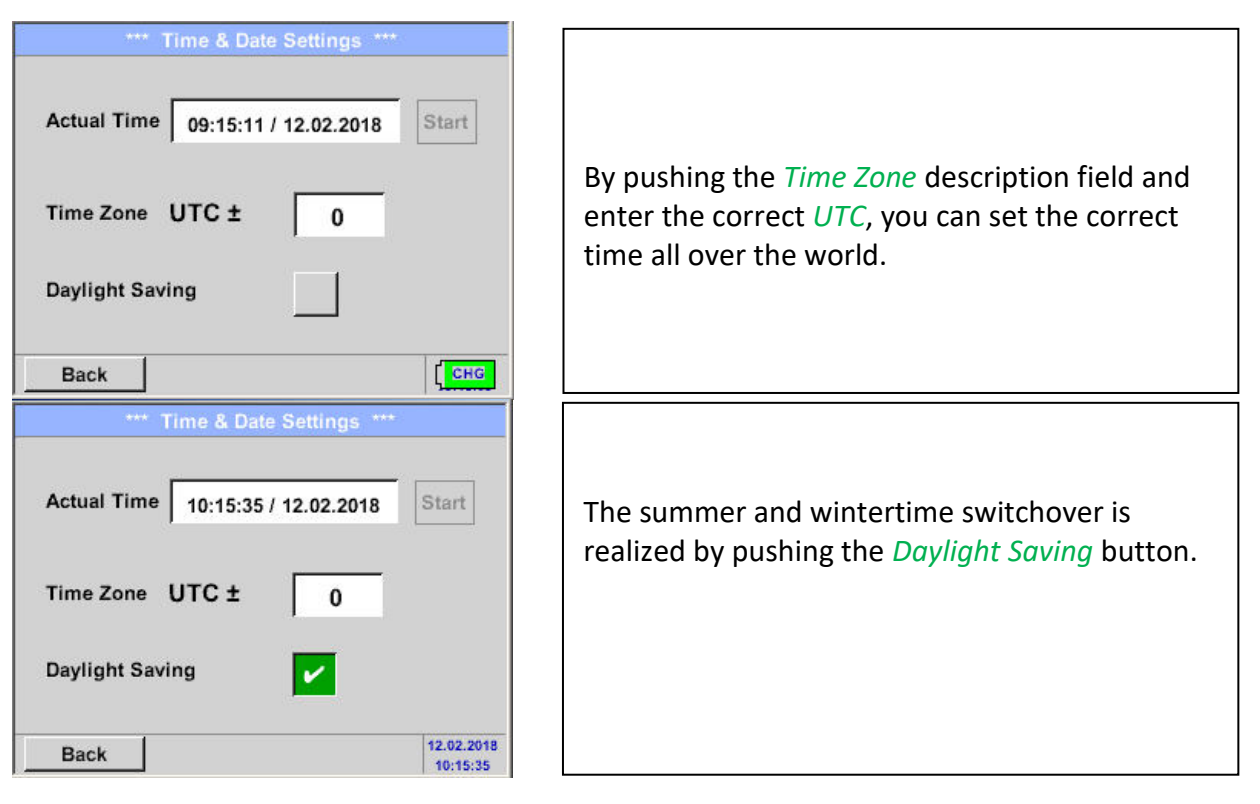

## <span id="page-13-0"></span>**11.3.3 System settings**

# **11.3.3.1 System update**

If required, there is the possibility for the ILD 450 to download a firmware update to the device via the USB stick. The latest software is available on our homepage The received file must then be stored on the USB stick and transferred to your device as described below.

#### Settings ➔ System ➔ System-Update

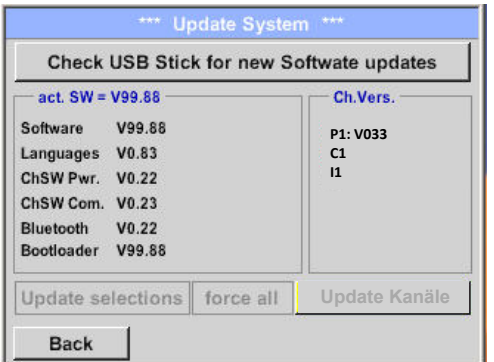

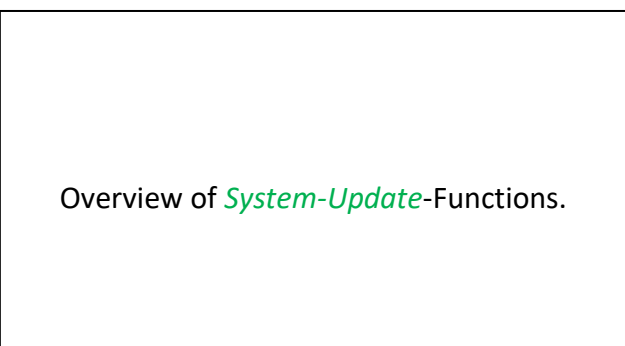

# *11.3.3.1.1 Check for Updates*

Home ➔Settings ➔ Device settings ➔ System-Update➔ check USB-Stick for new Updates

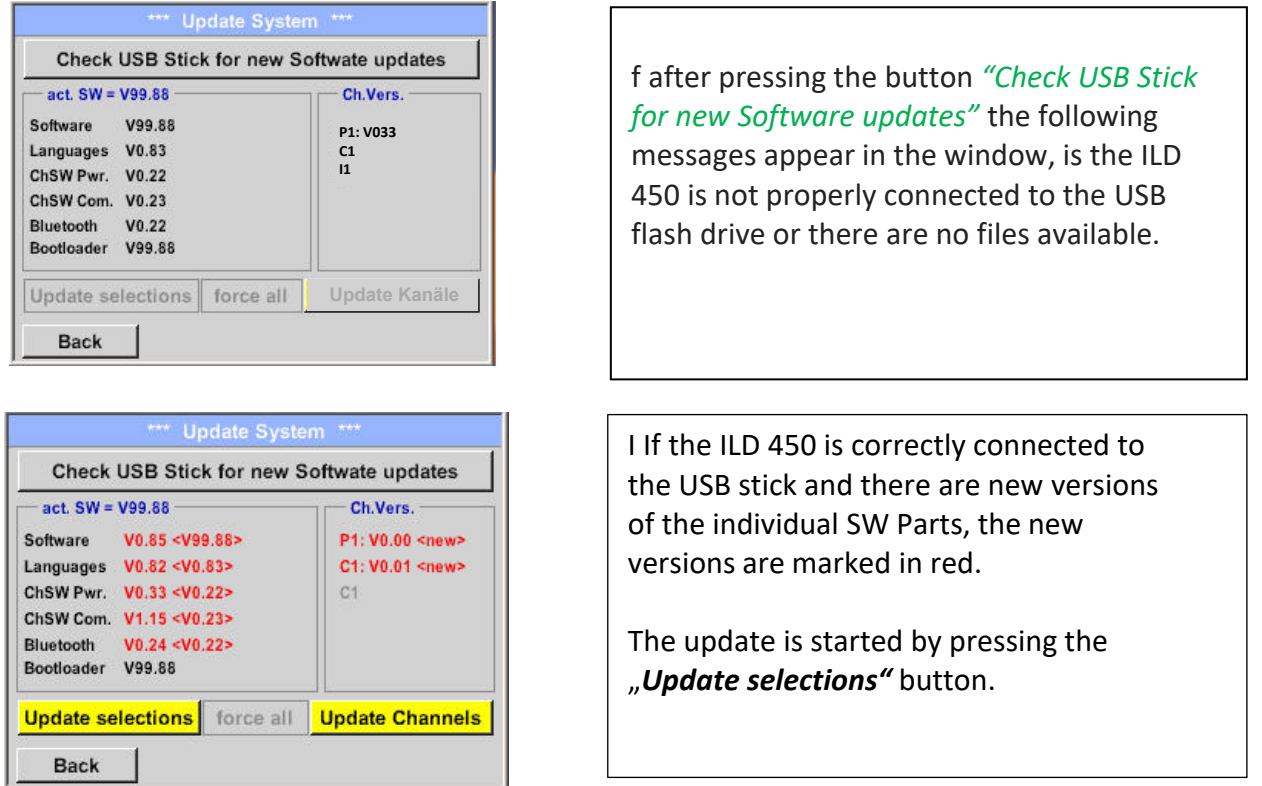

If it is required to install an older software version, you have press the button "Force all"

# **11.3.3.2 Reset to default settings**

# Settings ➔ System ➔ Reset to Defaults

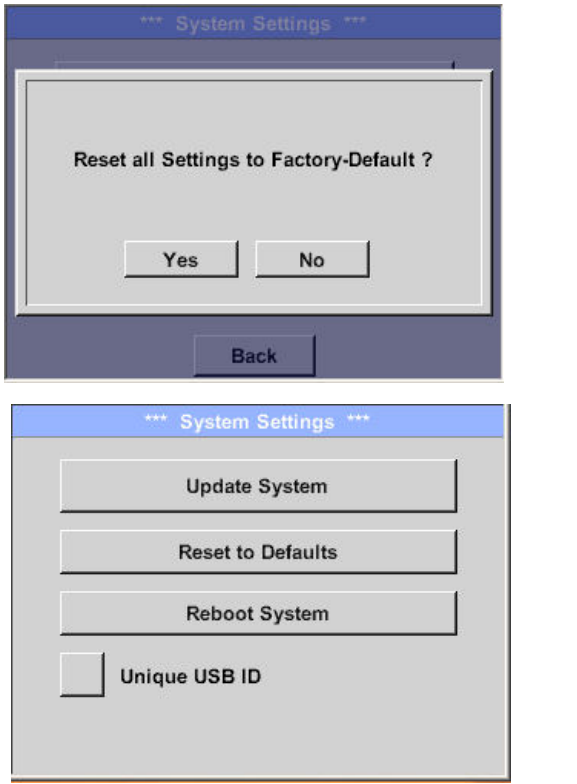

Bevor the settings are changed to the production default settings a safety prompt is displayed and must be confirmed by pressing the button *"Yes"*.

If needed with "Reboot System" the ILD 450 could be started(reboot) here.

# <span id="page-14-0"></span>**11.3.4 Calibration of touchpanel**

# Home ➔Settings ➔ Device settings ➔ calibrate touchscreen

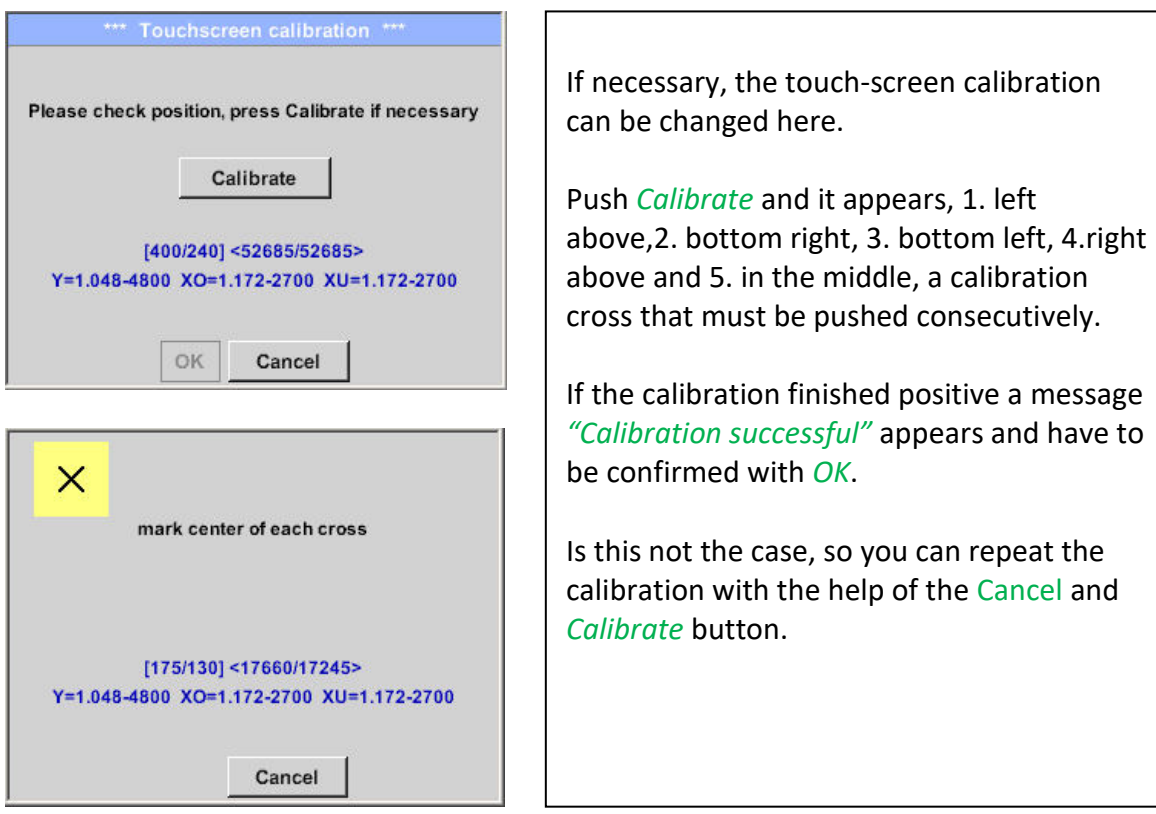

# <span id="page-15-0"></span>**11.3.5 Set backlight brightness**

Home ➔Settings ➔ Set backlight

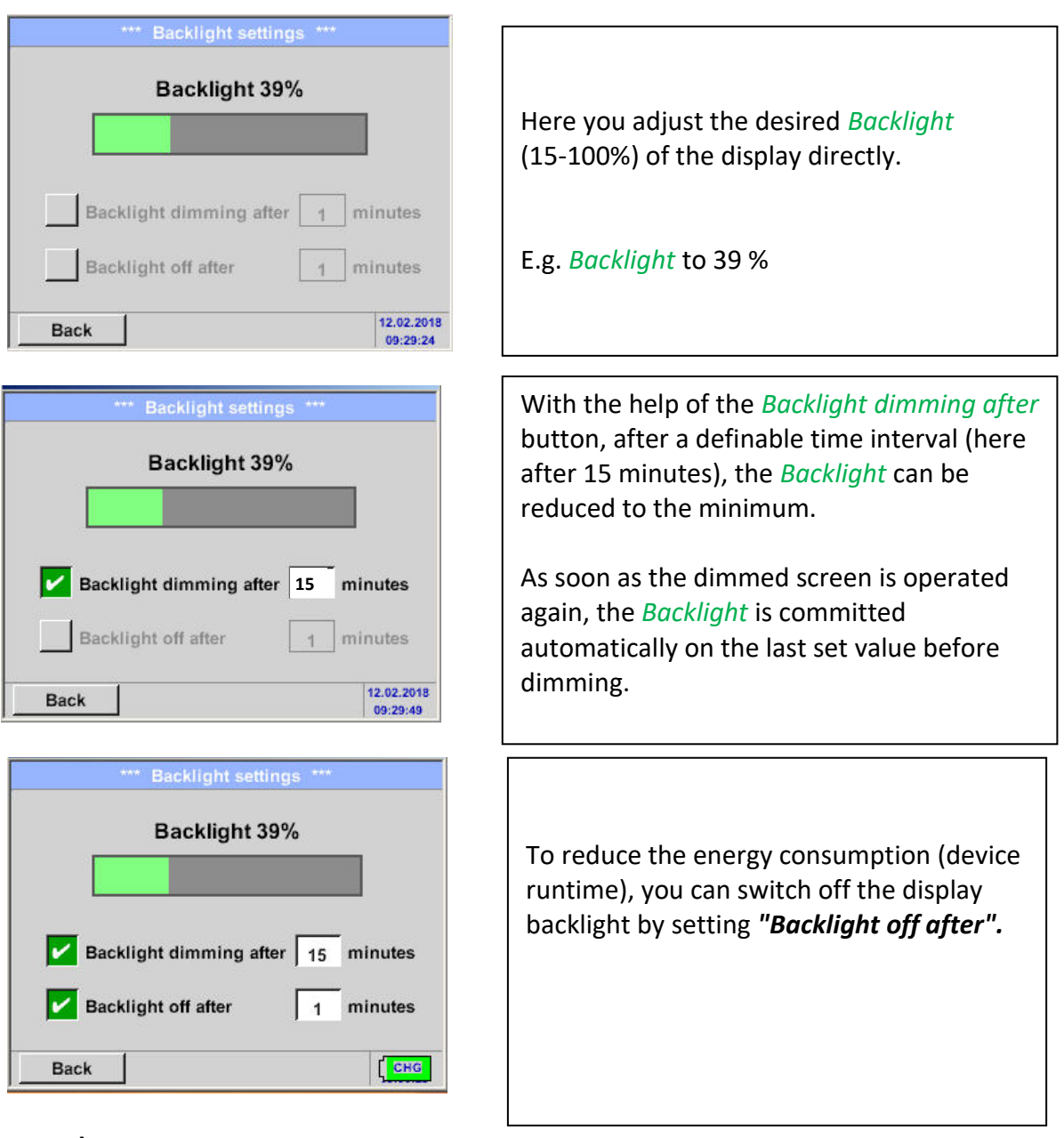

#### **Remark:**

At the first touch, the *Backlight* in our example is reset to 39%, after that a "normal" function operation is possible.

#### **Important:**

**If the** *Backlight dimming after* **button is not activated, then the** *Backlight* **stays permanently on, in the currently set brightness.** 

## <span id="page-16-0"></span>**11.3.6 Cleaning**

#### Home ➔ Settings ➔ Cleaning

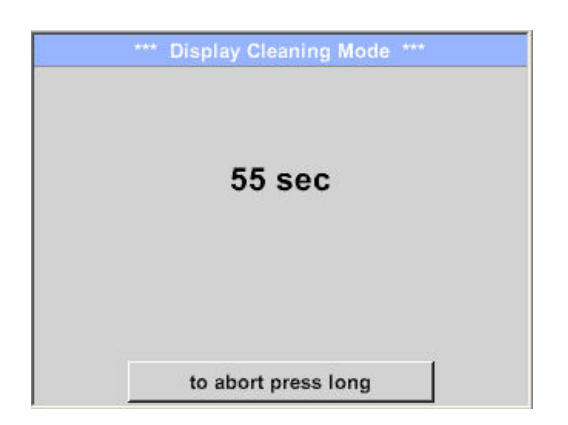

This function can be used for cleaning the touch panel during running measurements.

If one minute is not enough time to clean, the process can be repeated at any time.

Is the cleaning faster finished, then you can push the *to abort press long* button (for one or two seconds) to cancel.

#### <span id="page-16-1"></span>**11.3.7 About ILD 450**

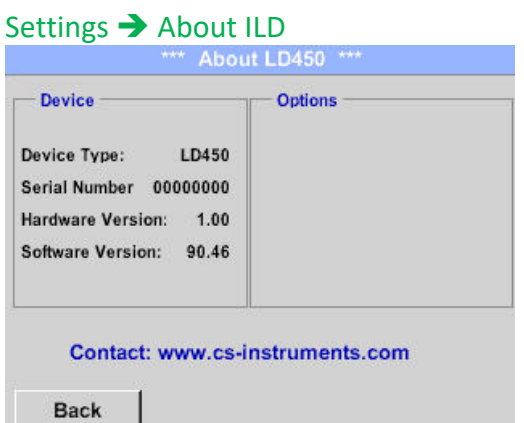

Brief description of the Hardware and Software Version, as well as the Serial Number of the ILD 450.

Under options, you can buy four additional, different functions, if you have not done this by ordering.

# <span id="page-17-0"></span>**12 Charging the batteries**

The battery is charged within the device. For this, the supplied plug-in power supply is connected to the built-in charging socket of the ILD 450 and the 230V socket.

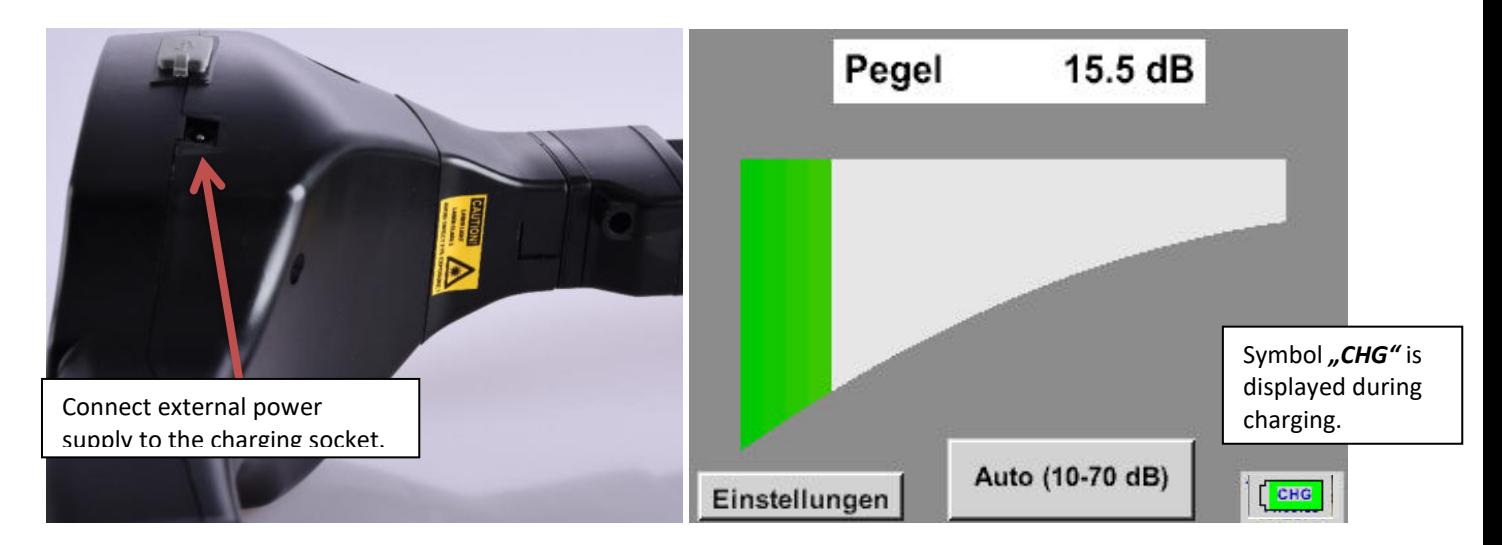

The ILD 450 checks the charging status of the battery and starts the charging process automatically if necessary.

To protect the Li-ION accumulator of exhaustive discharge the device is switching off automatically if a cell voltage of 6,4V will be reached.

# <span id="page-18-0"></span>**13 Scope of delivery**

ILD 450 is available either as a single unit or in a set. The set contains all the components and accessories that are protected in a rugged and shock-resistant transport case.

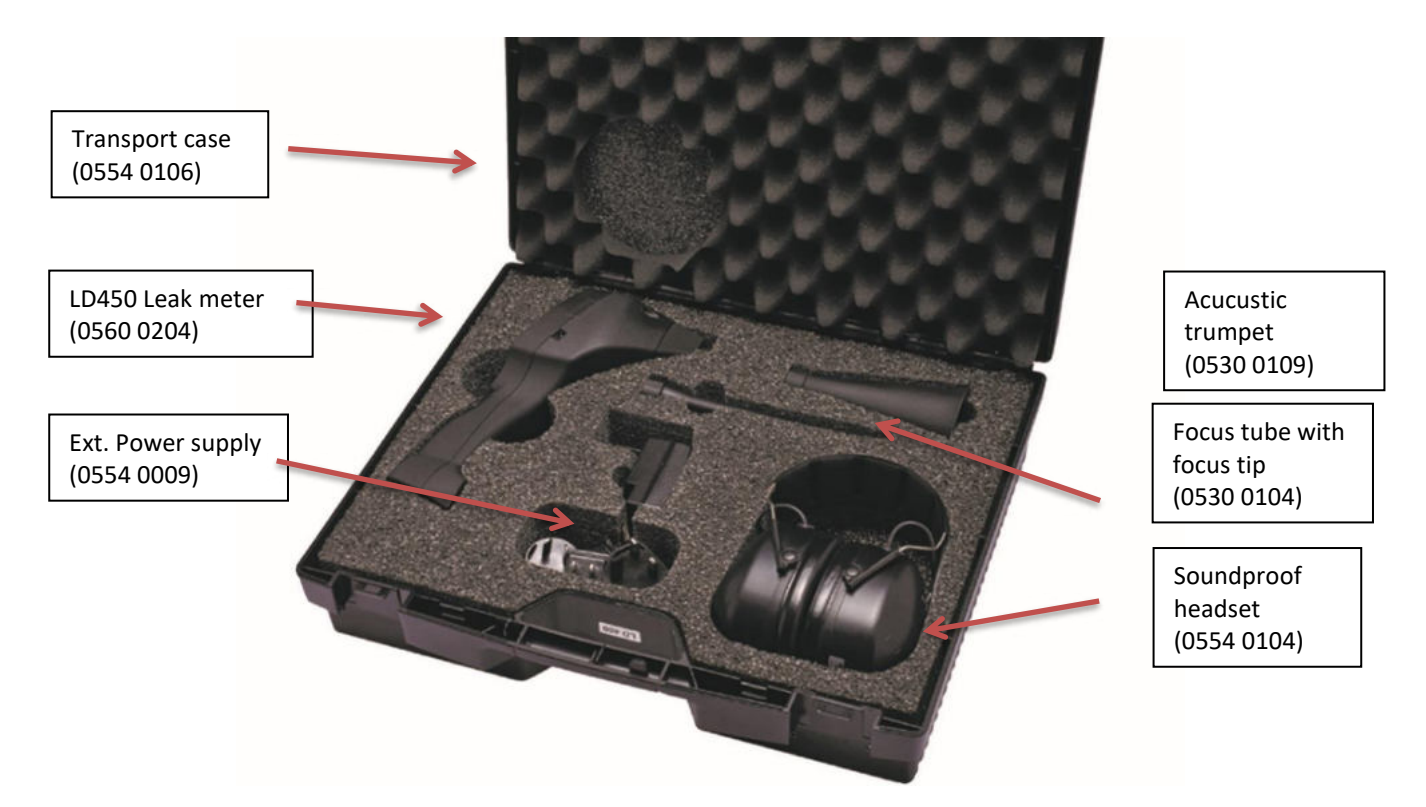

The following table lists the components with their order numbers.

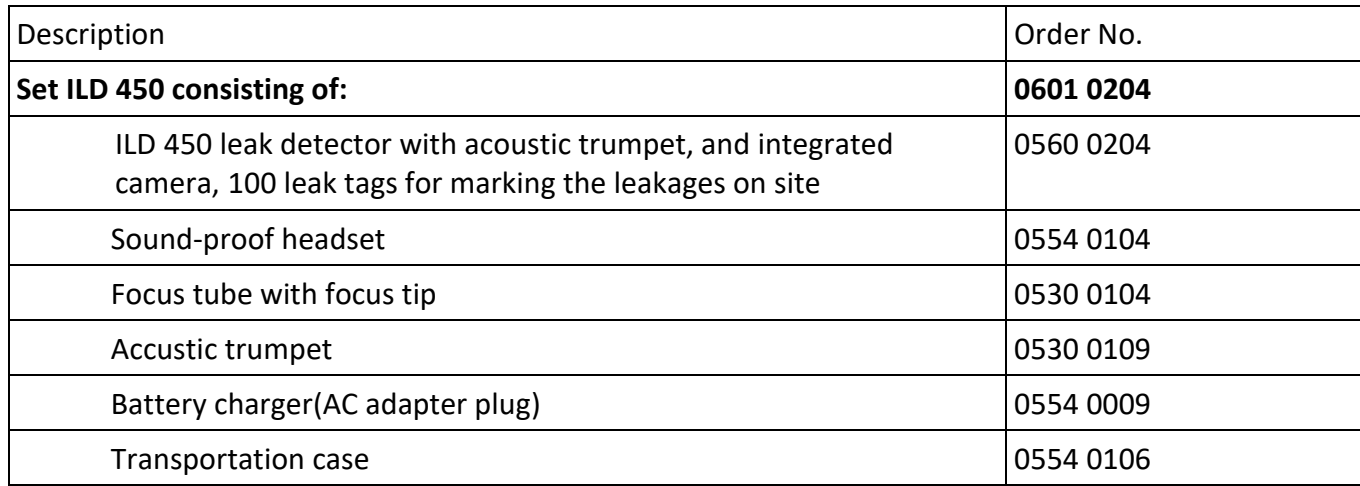

# <span id="page-19-0"></span>**14 Appendix**

In the appendix on the following pages you will find the Declaration of Conformity for the electromagnetic compatibility and the Test Report of the Li-ion batteries used.

#### <span id="page-19-1"></span>*14.1 Report UN 38.1*

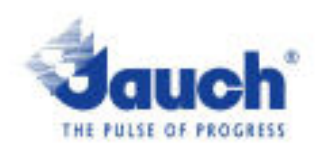

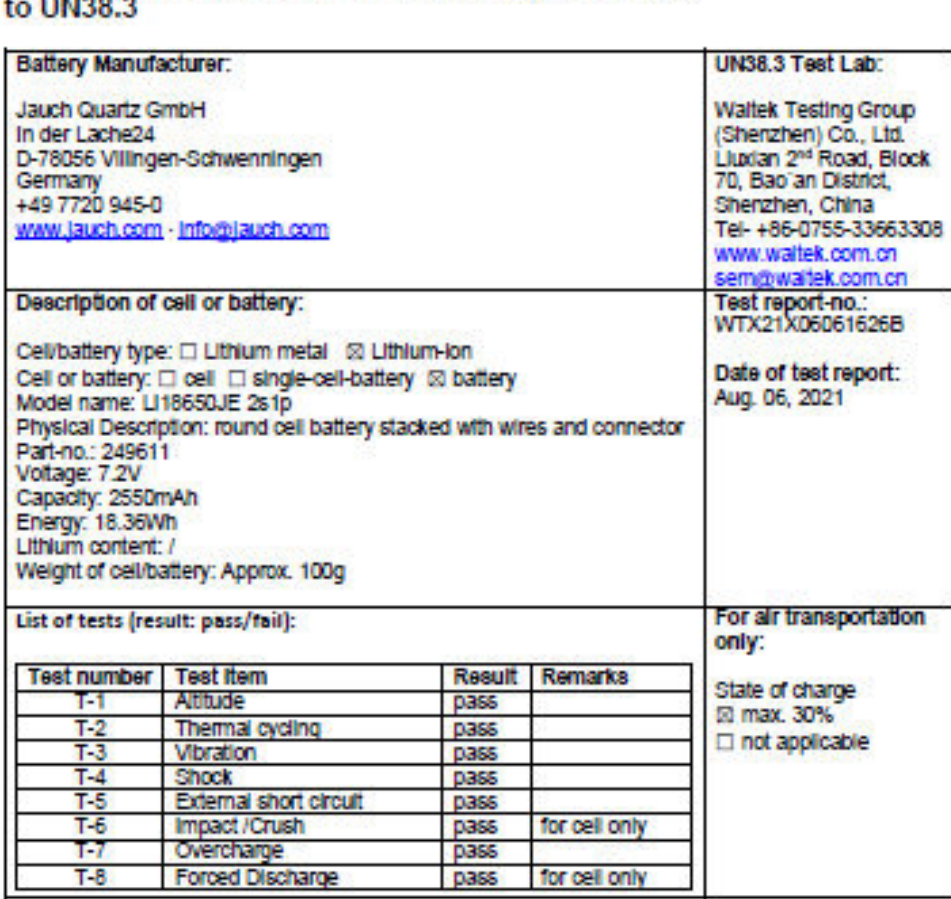

Lithium cells or batteries test summary according

Test results in accordance with the UNITED NATIONS "Recommendations on the TRANSPORT OF DANGEROUS GOODS" Manual of Test and Criteria ST/SG/AC.10/11 Rev.6, Amend. 1, 38.3. Cell manufacturing as well as battery assembly is done under the quality assurance program of ISO9001.

This document remains valid as long as no changes, modifications or additions are made to the model(s) described in this document. The model(s) has (have) been classified according to the applicable transport regulation and the UN Manual of Test and Criteria as of the date of the certification. The model(s) must be packed, labelled and documented according to country and other International regulations for transportation.

Name / Title of Signatory / Date Sönke Zacher Healt of Project Management Aug. 31, 2021

Headquarters: Jauch Quartz GmbH - In der Lache 24 - 78056 Villingen-Schwenningen - Germany<br>Registry court: Freiburg HRB 602574, Managing Director: Thomas Jauch

## <span id="page-20-0"></span>*14.2 Report IEC62133-2*

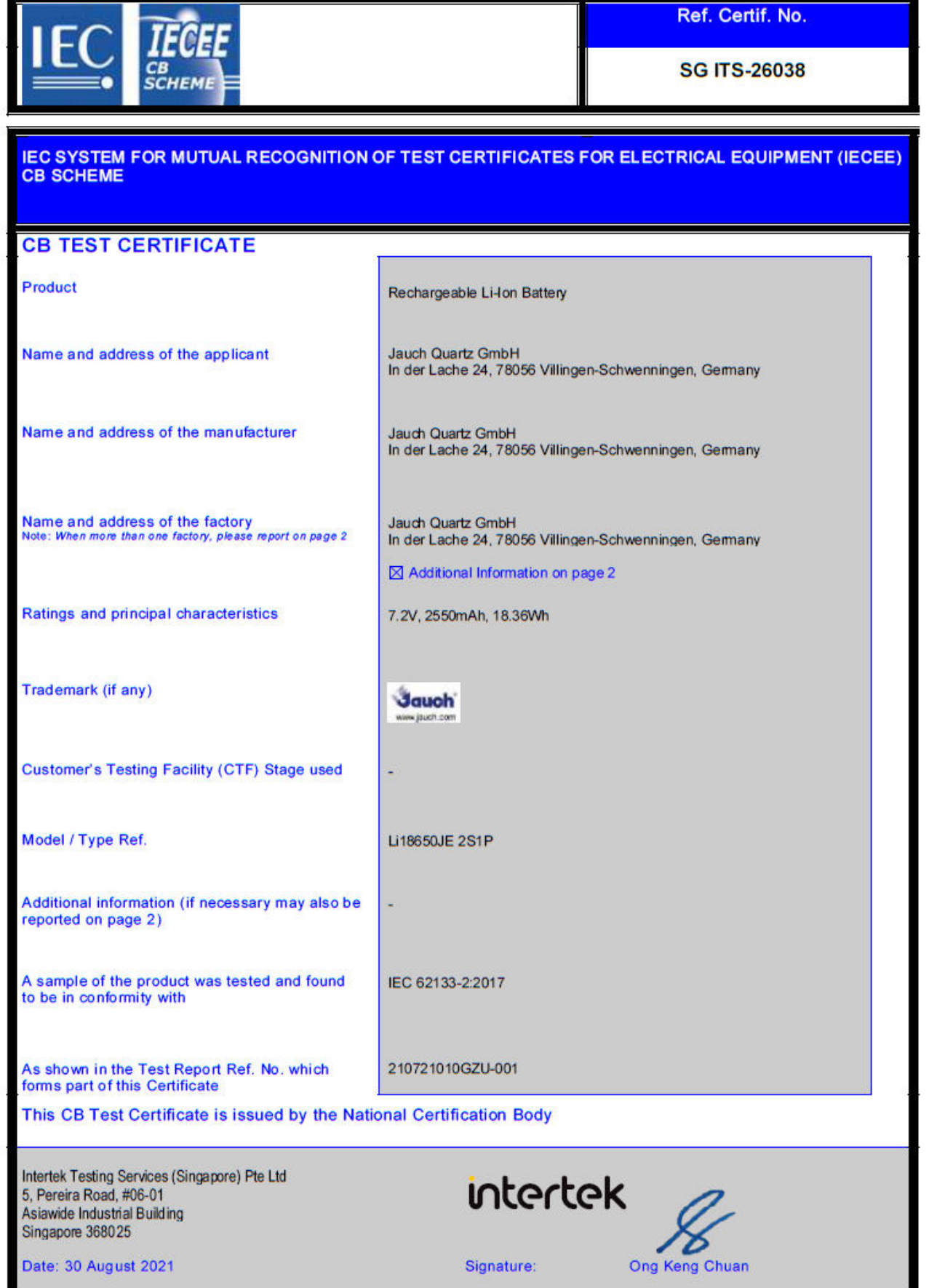